*EN NL*

1. Doos inhoud.

- 2. Verwijder het metalen kapje aan de achterzijde van de wifi deurbel.Sluit de adapter aan op de wifi deurbel (rode draad V+, zwarte draad V-) en plaats de stekker in het stopcontact. Plaats het metalen kapje weer terug. Let op, GEEN internet kabel aansluiten tijdens de installatie.
- 3. Download de app "Secufirst HD Professional Edition" van de Google Play Store (Android) of Apple Store (iOS).
- 4. Ga naar de wifi instellingen van uw smartphone of tablet. Verbind met het wifi signaal "HD-0….….". Het wachtwoord voor dit wifi netwerk is 12345678 (De melding "dit netwerk heeft geen internet" is correct).Let op, als het wifi netwerk niet zichtbaar is dan de internetkabel verwijderen dan adapter uit het stopcontact en weer terug plaatsen, of camera resetten (Zie onderin bij Additionele informatie).
- 5. Open de app "Secufirst HD Professional Edition" en tik op "Press to add new system".
- 6. Tik op "Wireless setup" en wacht 10 seconden.
- 7. Maak 2 nieuwe wachtwoorden aan.
	- 1. Security password (Voor live beeld).
	- 2. Admin password (Voor instellingen in de camera te wijzigen). Tik op "OK" en voeg 2 nieuwe wachtwoorden toe welke moet bestaan uit:
		- A) Minimaal 12 karakters.
		- B) Minimaal één hoofdletter (Voorbeeld: A)
		- C) Minimaal één kleine letter (Voorbeeld: a).
		- D) Minimaal één cijfer (Voorbeeld: 1).
		- E) Minimaal één leesteken (Voorbeeld: !).
		- De nieuwe wachtwoorden zijn moeilijk gemaakt voor uw eigen veiligheid om te voorkomen dat ongewenste personen toegang kunnen krijgen tot uw camera. Tik op "Save".
- 8. Selecteer uw eigen wifi netwerk. Er is 1 netwerk zichtbaar. Tik op het kleine pijltje rechts van het netwerk om alle netwerken in de buurt van de camera te zien. Selecteer uw eigen netwerk en vul vervolgens uw eigen wifi netwerk wachtwoord in. (Let op, dit is uw eigen wifi wachtwoord, niet te verwarren met het wachtwoord welke u bij stap 7 heeft ingevuld).Tik op "Save".Opmerking: Het wifi netwerk "HD-0…..."zal hierna niet meer zichtbaar zijn. Dit netwerk is alleen bedoeld voor de installatie.
- 9. De wifi deurbel zal opnieuw gaan opstarten. Tik op "Live view" en wacht vervolgens 100 seconden.In het beginscherm zal "Connected" zichtbaar zijn.Tik op "Play" om live beeld te zien.
	- A) Maak een snapshot van de huidige schermafbeelding.
- B) Audio aan of uit.
	- C) Maak handmatig een opname van het huidige live beeld.
- D) Video aan of uit.
	- E) Microfoon. Praat terug via de camera door tijdens het spreken de microfoon ingedrukt te houden (Push to talk).
	- F) Optioneel. Indien u een elektrisch slot toevoegt aan dit
	- product kunt u de deur openen met deze app.
	- G) Keer terug naar het hoofdscherm. 10. Instellingen in het hoofdscherm.
		- A) Nieuw apparaat toevoegen. Alle producten onder het merk SecuFirst kunnen worden toegevoegd in deze app zoals: IP camera's, Wifi deurbel met camera, Alarm systeem, Home automation en een verlichtingscamera.
		- B) Instellingen wijzigen. Tik op dit icoon en er zullen vervolgens 3 iconen verschijnen op het screenshot. 1) Instellingen
		- 2) Prullenbak om deze wifi deurbel uit de app te verwij deren. 3) Events om opgenomen beelden terug te kijken (indien u een micro SD kaart heeft toegevoegd).Om de iconen weer weg te krijgen uit het screenshot tikt u nogmaals onderaan op instellingen.
		- C) Reconnect. Tik erop om de app opnieuw met de wifi deurbel te verbinden.
		- D) Informatie.
	- 11. Geavanceerde instellingen.Tik op "Instellingen" en vervolgens op "instellingen" in het screenshot.Bij "Systeemnaam" kan er een eigen naam worden gegeven aan de wifi deurbel bijvoorbeeld Voordeur.Na het invullen tikt u op "Save".
		- Tik wederom op "instellingen" en vervolgens op "instellingen" in het screenshot. Tik op "Advanced" onderin het scherm. Vul uw wachtwoord in welke is ingegeven als admin wachtwoord
		- bij stap 7. In onze uitgebreide handleiding geven we verdere uitleg over de geavanceerde instellingen.
	- 12. Meer informatie kunt u vinden op onze website www.secufirst.eu
		- \* Uitgebreide handleiding.
		- \* Installatie video's.

V+/V- = 15V connection 01/02 = doorlock input 12V B1/B2 = wired door chime connection C1/C2 = doorlock input 0V  $Tx +=$  Ethernet cable, Orange / White color wire.

Tx - = Ethernet cable, Orange color wire.  $Rx + =$  Ethernet cable, Green / White color wire.

**Additional information Video recording.**

Insert a Mirco SD card, maximum 32GB, XC Class 10 / XC Class 10 UHS1 (Not included). Please disconnect the power adaptor before you install the Micro SD card. Put the Micro SD card in the Micro SD card slot and connect the power adaptor again. Finally you need to format the SD card in the advanced settings of the app (FAT32).

B) At least one capital letter (Example: A). C) At least one small letter (Example: a). D) At least one digit (Example: 1). E) At least one reading sign (Example: ! ).

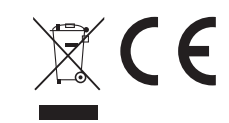

## **Installation 2nd Smart device.**

Download and install the "Secufirst HD Professional Edition" app on your smart device. Open the app and tap "Press to add new system". Tap "Excisting System".

Enter Wi-Fi doorbell name (Your own choice), DID code and password. Tab "Save" Button, then "Yes" to save the system.

## **Reset the Wi-Fi doorbell to default.**

The camera can be reset to default settings by holding the reset button on the back of the Wi-Fi doorbell, below the micro SD card holder, for 15 seconds.

You notice the Wi-Fi doorbell is reset when the LED starts flashing quickly.The Wi-Fi doorbell will reboot, please wait for 60 seconds. The reset is completed.

Reset the device is needed in case of:

A) Installation cannot be completed

B) Forgot your password

C) Change to a new Wi-Fi network in another location.

## **Connections Wi-Fi doorbell**

Rx - = Ethernet cable, Green color wire.

### **Additionele informatie Video opnames**

Gebruik een Micro SD kaart, XC Klasse 10 / XC Klasse 10 UHS1 van maximaal 32GB (Niet inbegrepen).Voordat u de Micro SD kaart

installeert, dient u de stroom van het product te halen door de stekker uit het stopcontact te halen. Plaats de SD kaart in het SD kaart slot en steek de stekker weer in het stopcontact. Tot slot dient u de SD kaart te formatteren in de geavanceerde instellingen van de app (FAT32). **Een 2de smartphone/tablet instellen voor deze wifi deurbel.**

Download en installeer de app "Secufirst HD Professional Edition".Open de app en tik op "Press to add new system" en vervolgens op "Excisting system". Vul een eigen camera naam, de DID code en het wachtwoord in. Tik op "Save" en vervolgens op "Yes" om het systeem op te slaan.

## **Reset de wifi deurbel naar standaard instellingen.**

Druk op het zwarte reset knopje, op de achterkant van de wifi deurbel, onder de micro SD kaart. Houd deze voor 15 seconden ingedrukt. Het lampje achterop de wifi deurbel zal snel gaan knipperen. Dit betekent dat de wifi deurbel goed gereset is.

De wifi deurbel zal opnieuw opstarten. Let op, dit duurt ongeveer 60 seconden. Het apparaat moet gereset worden indien:

A) De installatie niet gelukt is met de bovenstaande stappen.

B) U het wachtwoord vergeten bent.

C) U de wifi deurbel op een ander wifi netwerk wilt aansluiten.

## **Aansluitingen wifi deurbel**

V+/V- = 15V aansluiting 01/02 = elektrisch slot input 12V B1/B2 = bedrade deurbel aansluiting  $C1/C2$  = elektrisch slot input OV Tx + = Internet kabel, Oranje / Wit gekleurd draadje. Tx - = Internet kabel, Oranje gekleurd draadje.

 $Rx + =$  Internet kabel, Groen / Wit gekleurd draadje.

Rx - = Internet kabel, Groen gekleurd draadje.

1. Box content

2. Remove the metal cover on the back of the Wi-Fi doorbell. Connect the power adaptor to the Wi-Fi doorbell(Red wire to V+ and black wire to V-) and the other side to a 230V socket. DO NOT connect an Ethernet cable during installation. 3. Download the Secufirst HD Professional Edition app from the Google Play Store (Android) or Apple Store (iOS). 4. Go to the Wi-Fi settings of your smartphone or tablet.

The password of this Wi-Fi network is 12345678 (Note, this connection has no internet available, this is correct).

Note, if this Wi-Fi signal is not being showed, remove the ethernet cable and adaptor and plugin the adaptor again, or reset the

camera (See additional information below).

5. Open the app Secufirst HD Professional Edition and tap "Press to

add new system".

6. Tap "Wireless setup" and wait for 10 seconds.

7. Insert 2 new passwords.

1. Security password (To have live view).

2. Admin password (To change settings of the camera). Tab "OK" and insert the 2 passwords which contain:

A) Minimum of 12 characters.

The new difficult passwords is for your own protection so other unwanted people cannot have access to your camera. Tab

"Save" button.

8. Select your own Wi-Fi network. There will be displayed 1 network but you can view all networks close to the Wi-Fi doorbell by tab the small arrow on the right side of the displayed network. After you have selected your Wi-Fi network insert your own Wi-Fi password (Note, this is your own Wi-Fi pasword, not the password

Connect to a Wi-Fi signal called "HD-0...

you have entered in step 7 above). Tab "Save" button. Note, The Wi-Fi network "HD-0…..." will not be visable again. It's only during the installation of the Wi-Fi doorbell.

9. The Wi-Fi doorbell will restart. Tab "live view" and wait about 100 seconds.

The screenshot will show "Connected" after 100 seconds and you can tab on "Play" to have the live view.

- A) Make a snapshot of the image you have on your phone.
- B) Audio unmute / mute C) Record the live video manually
- D) Video on / off.
- 
- E) Talk back via the camera from the smartdevice. You can speak while holding this button (Push to talk). F) Optional. If you have electric locks then it's possible to connect
- to the Wi-Fi doorbell. You can open your doors by app anywere in the world.
- G) Return to main menu.
- 10. Settings in the main menu.
	- A) Add a new device. Only needed when you buy another SecuFirst branded item.
		- We have an all-in 1 app for the categories:
	- IP camera, Door Entry, Alarm, Home automation and Lighting. B) Edit settings. When you tab on this button then 3 buttons will appear in the screenshot.
		- 1) Settings
		- 2) Errase current camera from this app.
	- 3) Events to look back at recordings
	- (only if you have insert a micro SD card into the camera). Tab the "Edit setting" button below to remove the 3 buttons in the screenshot.
	- C) Reconnect button. If the camera doesn't show "Connected", tab this button.
- D) Info button.
- 11. To go to the advanced setting tab "Edit settings" and then the "Settings" button in the screenshot. Please enter your Camera name, example :
- Frontdoor, then tab "Save".
- To go to the advanced setting tab "Edit setting" and then the "Setting" button in the screenshot. Below in the next screen tab on the button "Advanced".
- Insert the second password of step 7 (Admin password). All the Advanced settings are explained in our big manual.
- 12. Downloads available on our website www.secufirst.eu \* Big manual
	- \* How to install movies

## **www.secufirst.eu | www.alcelectronics.eu**

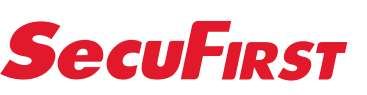

**ALC Electronics B.V.** Dr. Paul Janssenweg 151 5026 RH Tilburg | The Netherlands

**11.**

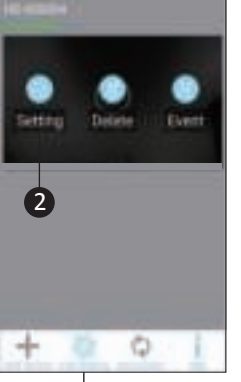

 $\bullet$  3

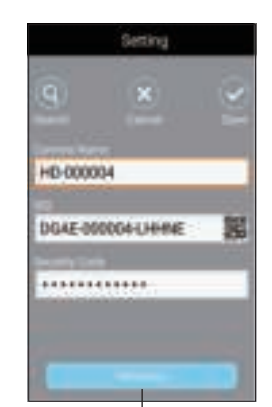

**10.**

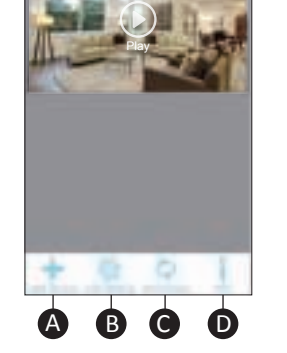

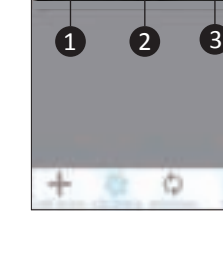

A B C D

 $\mathbb{P}$ 

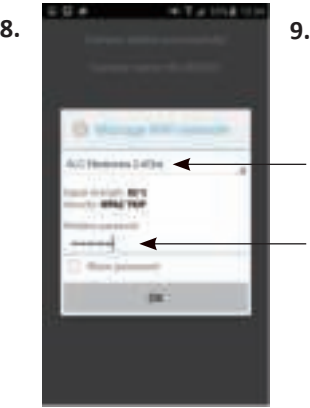

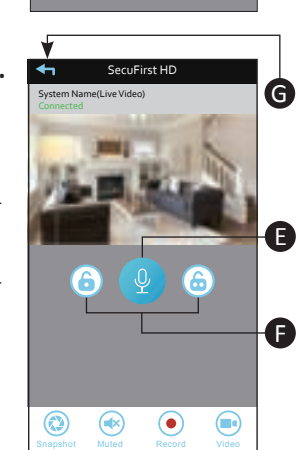

Quick Start Guide

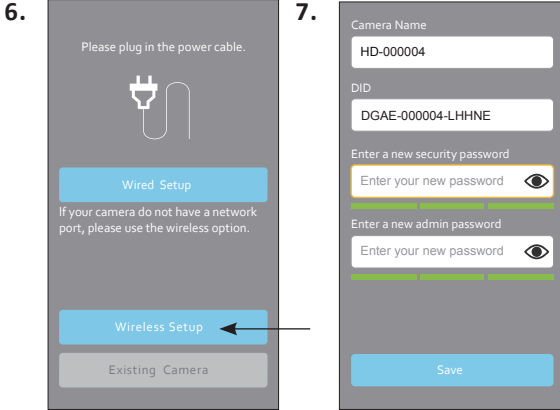

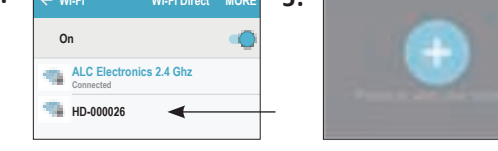

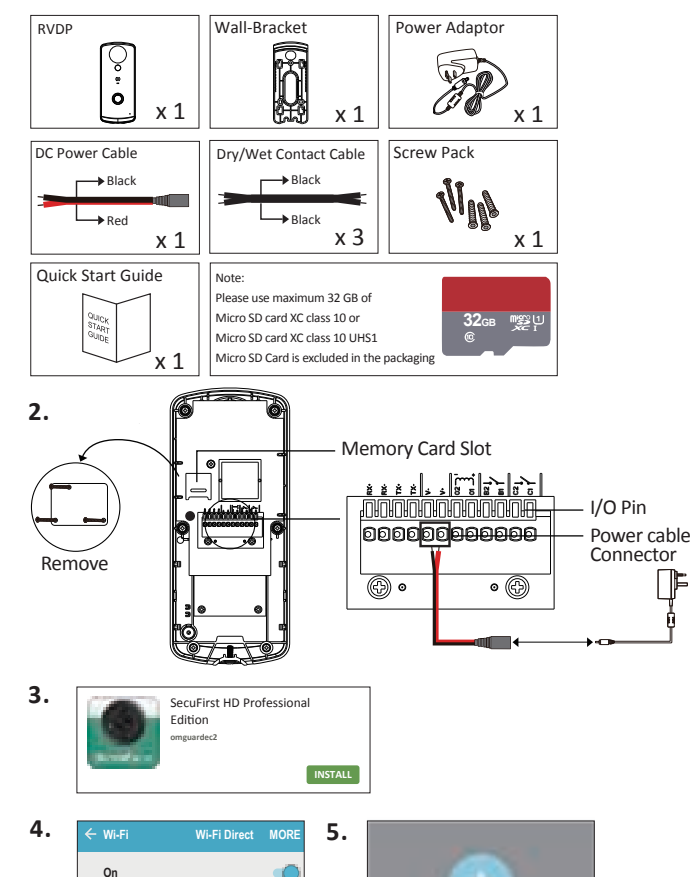

### **1. Box Content**

*DE FR*

1. Contenu du carton

- 2. Enlevez le cache en métal à l'arrière de la sonnerie WIFI. Raccordez l'adaptateur à la sonnerie WIFI (fil rouge V+, fil noir V-) et insérez à nouveau la fiche dans la prise murale. Remettez le cache métallique en place. Attention, ne raccordez PAS de câble Internet durant l'installation.
- 3. Téléchargez l'app « Secufirst HD Professional Edition » de Google<br>Play Store (Androïde) ou d'Apple Store (iOS).<br>4. Ouvrez les paramètres WIFI de votre smartphone ou tablette.
- Connectez-vous au signal WIFI « HD-0….…. ». Le mot de passe de ce réseau WIFI est 12345678 (Le message « ce réseau n'a pas de

connexion à Internet » est correct).<br>
Attention - si le réseau WIFI n'est pas visible, retirez le câble Internet<br>
de la prise murale et réinsérez-le, ou réinitialisez la caméra (voir plus bas sous les Informations supplémentaires).

- Ouvrez l'app « Secufirst HD Professional Edition » et cochez « Press 5. to add new system » (actionner pour ajouter un nouveau système).
- 6. Cochez « Wireless setup » (configuration sans fil) et patientez pendant 10 secondes.
- 7. Créez 2 nouveaux mots de passe.
- 1. Mot de passe de sécurité (security password) pour l'image en temps réel. 2. Mot de passe admin (pour modifier les paramètres de la caméra).Cliquez sur OK et ajoutez 2 nouveaux mots de passe, composés de :
- A) Minimum 12 caractères.
- B) Minimum une majuscule (exemple : A)
- C) Minimum une minuscule (exemple : a).
- D) Minimum un chiffre (exemple : 1).<br>E) Minimum un signe de ponctuation (exemple : !).
- 

mot de passe personnel du réseau WIFI.<br>(Attention, il s'agit ici de votre mot de passe WIFI personnel, à ne pas confondre avec le mot de passe que vous avez saisi sous 7). Cliquez sur « Save » (enregistrer).

- Remarque : Le réseau WIFI « HD-0....... » ne sera plus visible. Ce
- 9. La sonnerie WIFI redémarre. Cliquez sur « Live view » (image en L'écran initial affichera le message « Connected » (connecté). Cliquez
- sur « Play » (lecture) pour voir l'image en temps réel. A) Faire une capture d'écran.
- B) Audio marche arrêt.
- C) Faire une copie manuelle de l'image en temps réel.
- D) Vidéo marche arrêt. E) Microphone. Répondez par le biais de la sonnerie en maintenant
- le microphone enfoncé (Push to talk).<br>
F) Option. Si vous ajoutez une serrure électrique à ce produit, vous
- 
- G) Retournez à l'écran principal. 10. Paramètres de l'écran principal.
	- A) Ajouter un nouvel appareil. Tous les produits de la marque SecuFirst peuvent être ajoutés dans l'app, comme : caméras IP,<br>sonnerie WIFI avec caméra, système d'alarme, domotique et caméra d'éclairage.
	- B) Modifier les paramètres. Cliquez sur l'icône pour afficher 3 icônes sur la capture d'écran.
		-
	- 1) Paramètres<br>2) Corbeille pour effacer cette sonnerie de l'app.
- 3) Événements de visionnement des images prises (si vous avez ajouté une carte micro SD).
	- Cliquez une nouvelle fois sur les paramètres en bas pour enlever les icônes de la capture d'écran.
	- C) Reconnect. Cliquez sur « Reconnect » pour reconnecter la sonnerie à l'app.<br>D) Informations.
	-
	- 11. Paramètres avancés. Cliquez sur « Edit settings », Puis sur « Settings » sur la capture d'écran. Sous « Camera name », vous pouvez attribuer un nom à la sonnerie WIFI, comme Porte d'entrée. Cliquez sur « Save » après avoir complété le nom. Cliquez à nouveau sur « Edit sett d'écran. Cliquez sur « Advanced » (avancé) en bas de l'écran.Complétez votre mot de passe saisi comme mot de passe admin sous 7. Notre manuel étendu contient des explications supplémentaires à
	- propos des paramètres avancés.<br>12. Vous trouverez des informations supplémentaires sur notre site Internet www.secufirst.eu
		- \* Manuel étendu.<br>\* Vidéos d'installation.
		-

**Informations supplémentaires<br>Séquences vidéo<br>Utilisez une carte Micro SD, XC classe 10 / XC classe 10 UHS1 de** 

Ces nouveaux mots de passe sont plus difficiles, pour votre propre sécurité afin d'empêcher que des personnes non autorisées puissent accéder à votre caméra.

Cliquez sur « Save » (enregistrer).<br>Sélectionnez votre réseau WIFI. 1 réseau est visible. Cliquez sur la 8. petite flèche à droite du réseau pour afficher tous les réseaux à proximité de la caméra. Sélectionnez votre réseau et saisissez votre

**diese Türklingel.**<br>Laden Sie die App "Secufirst HD Professional Edition" herunter und<br>installieren Sie diese Öffnen Sie die App und tippen Sie auf "Press to add new system" und dann auf "Existing System". Geben Sie einen eigenen Kameranamen, den DID-Code und das Passwort ein. Tippen Sie auf "Save" und dann auf "Yes", um das System zu speicher **Setzen Sie die WLAN-Türklingel auf die Standardeinstellungen zurück.**

Drücken Sie den schwarzen Reset-Knopf auf der Rückseite der WLAN-Türklingel unter der Micro-SD-Karte. Halten Sie diese für 15 Sekunden gedrückt. Das Licht auf der Rückseite der WLAN-Türklingel wird schnell anfangen zu blinken. Das heißt, dass die WLAN-Türklingel korrekt zurückgesetzt wurde. Die WLAN-Türklingel wird neu starten. Bitte beachten Sie, dass dies etwa 60 Sekunden dauert. Das Gerät<br>muss zurückgesetzt werden, wenn:<br>A) Die Installation mit den obigen Schritten fehlgeschlagen ist.

Avant d'installer la carte Micro SD, vous devez mettre le produit hors tension en retirant la fiche de la prise murale. Insérez la carte SD dans le logement de la carte SD et insérez à nouveau la fiche dans la prise murale. Pour finir, vous devez formater la carte SD dans les

# paramètres avancés de l'app (FAT32).<br>Configurer un(e) 2ème smartphone/tablette pour cette

**sonnerie WIFI.**<br>Téléchargez et installez l'app « Secufirst HD Professional Edition ».<br>Ouvrez l'app et cliquez sur « Press to add new system » (actionner pour ajouter un nouveau système), puis sur « Existing system » (système existant).

Complétez un nom de la caméra, le code DID et le mot de passe. Cliquez sur « Save », puis sur « Yes » (oui) pour enregistrer le système.<br>Réinitialisation de la sonnerie aux paramètres par défaut.<br>Appuyez sur le bouton de réinitialisation noir à l'arrière de la sonnerie

Maintenez le bouton enfoncé pendant 15 secondes. Le témoin à l'arrière de la sonnerie WIFI clignotera rapidement. Cela signifie que la<br>sonnerie a été réinitialisée correctement.<br>La sonnerie WIFI redémarre. Attention, cela prend 60 secondes.

L'appareil doit être réinitialisé si :

A) L'installation selon les étapes ci-dessus ne réussit pas.

# **Videoaufzeichnungen**

Verwenden Sie eine Micro-SD-Karte, XC Klasse 10 / XC Klasse 10 UHS1, mit max. 32 GB (nicht im Lieferumfang enthalten).Bevor Sie die Micro-SD-Karte einsetzen, müssen Sie das Gerät vom Netz trennen, indem Sie den Stecker aus der Steckdose ziehen. Schieben Sie die SD-Karte in den SD-Kartenschlitz und stecken Sie den Stecker wieder

# erweiterten Einstellung der App (FAT32). **Einrichten eines zweiten Smartphones/Tablet-PCs für**

- 1. Inhalt der Box.<br>2. Entfernen Sie die Metallkappe auf der Rückseite der WLAN-Türklin gel.Verbinden Sie den Adapter mit der WLAN-Türklingel (rotes Kabel V+, schwarzes Kabel V-) und stecken Sie den Stecker in die Sie, dass das Internet-Kabel während der Installation NICHT<br>angeschlossen werden darf.
- angos mensue to the contract of the Calcular State of State Play Store' (Android)herunter oder Apple Store (iOS).
- 4. Rufen Sie die WLAN-Einstellungen Ihres Smartphones oder Passwort für dieses WLAN-Netzwerk lautet 12345678 (Die Meldung "Dieses Netzwerk hat kein Internet" ist korrekt). Steckdose und installieren Sie die Kamera neu oder führen Sie einen
- Sie auf "Press to add new system".
- 6. Tippen Sie auf "Wireless Setup" und warten Sie 10 Sekunden. 7. Erstellen Sie 2 neue Passwörter.
- 1. Sicherheitspasswort (Für Live Bild). 2. Admin-Passwort (Zum Ändern der Kameraeinstellungen). Tippen Sie auf "OK" und fügen Sie 2 neue Passwörter hinzu; diese sollten bestehen aus:
- A) Mindestens 12 Zeichen.

IF

WLAN-Netzwerk-Passwort ein.<br>(Bitte beachten Sie, dass dies Ihr eigenes WLAN-Passwort ist, nicht haben).Tippen Sie auf "Save".Hinweis: Das WLAN-Netzwerk "HD-0......." wird danach nicht mehr sichtbar sein. Dieses Netzwerk

B) Sie das Passwort vergessen haben.

C) Sie die WLAN-Türklingel mit einem anderen WLAN-Netzwerk

## verbinden wollen. **Anschlüsse WLAN-Türklingel**

V+/V- = 15V-Anschluss 01/02 = Eingang Elektroschloss 12V

B1/B2 = Kabelgebundener Türklingelanschluss

C1/C2 = Eingang Elektroschloss 0V

Tx + = Internetkabel, orange/weißes Kabel. Tx - = Internetkabel, orangefarbenes Kabel.

Rx + = Internetkabel, grünes/weißes Kabel.

Rx - = Internetkabel, grünes Kabel.

maximum 32 GO (non fournie).

WIFI, sous la carte micro SD.

B) Vous avez oublié le mot de passe,

C) Vous souhaitez connecter la sonnerie à un autre réseau WIFI. **Connexions de la sonnerie WIFI**

V+/V- = raccordement 15V 01/02 = entrée serrure électrique 12V B1/B2 = raccordement sonnerie câblée C1/C2 = entrée serrure électrique 0V Tx + = câble Internet, fil orange/blanc. Tx - = câble Internet, fil orange. Rx + = câble Internet, fil vert/blanc.

Rx - = câble Internet, fil vert.

- B) Mindestens einem Großbuchstaben (Beispiel: A)
- C) Mindestens einem Kleinbuchstaben (Beispiel: a).
- D) Mindestens einer Ziffer (Beispiel: 1).

E) Mindestens einem Satzzeichen (Beispiel:!). Die neuen Passwörter wurden für Ihre eigene Sicherheit verkompliziert, um zu verhindern, dass unerwünschte Personen Zugang zu Ihrer Kamera erhalten. Tippen Sie auf "Save".

8. Wählen Sie Ihr eigenes WLAN-Netzwerk. Es ist 1 Netzwerk sichtbar. Tippen Sie auf den kleinen Pfeil rechts von dem Netzwerke, uim alle Netzwerke in der Nähe der Kamera zu sehen. Wählen Sie Ihr eigenes Netzwerk und geben Sie dann Ihr eigenes

- 9. Die WLAN-Türklingel wird neu gestartet. Tippen Sie auf "Live view" und warten Sie 100 Sekunden.Auf dem Startbildschirm erscheint "Connected". Tippen Sie auf "Play", um das Livebild anzuzeigen.
- A) Machen Sie einen Schnappschuss des aktuellen Bildschirms. B) Ton ein- oder ausschalten.
- Nehmen Sie das aktuelle Livebild manuell auf.
- D) Video ein- oder ausschalten.
- E) Mikrofon. Sprechen Sie durch die Türklingel, indem Sie während des Sprechens das Mikrofon gedrückt halten (Push-to-talk).
- 
- gen, öffnen Sie die Tür mit dieser App. G) Kehren Sie zum Hauptbildschirm zurück.
- 10. Einstellungen auf dem Hauptbildschirm.
	- A) Neues Gerät hinzufügen. Alle Produkte unter dem Markennamen SecuFirst können hinzugefügt werden in dieser App, wie: IP-Kameras, Wifi-Türklingel mit Kamera, Alarmanlage, Heimauto-<br>mation und eine Beleuchtungskamera.
	- B) Ändern der Einstellungen. Tippen Sie auf dieses Symbol, und 3 Symbole erscheinen auf dem Bildschirmfoto. 1) Einstellungen
	- 2) Papierkorb, um diese WLAN-Türklingel aus der App zu
	- 3) Ereignisse zum Betrachten der aufgenommenen Bilder (wenn Sie eine Micro-SD-Karte hinzugefügt haben).
- Ein als eine der die Einstellungen.<br>
Einen Sie erneut auf die Einstellungen.<br>
C) Verbindung erneut herstellen. Tippen Sie darauf, um die App wieder mit der WLAN-Türklingel zu verbinden.<br>D) Informationen.
- 11. Erweiterte Einstellungen. Tippen Sie auf "Edit settings" und dann auf "Settings" im Kamera-Bildschirmfoto. Bei "Camera<br>name", kann ein eigener Name für die Türklingel eingegeben<br>werden, z.B. Vordertür. Nach dem Ausfüllen, tippen Sie auf "Save"<br>Tippen Sie erneut auf "Edit settings" u Bildschirmfoto auf "Settings". Tippen Sie auf "Advanced" am unteren Bildschirmrand.Geben Sie Ihr Passwort ein, das Sie in<br>Schritt 7 als Administratorpasswort eingegeben wurde. In unserem ausführlichen Handbuch erläutern wir die erweiterten Einstellun-
- gen genauer.<br>12. Weitere Informationen finden Sie auf unserer Website www.secufirst.eu
	- \* Ausführliches Handbuch.

## **www.secufirst.eu | www.alcelectronics.eu**

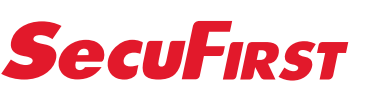

**ALC Electronics B.V.** Dr. Paul Janssenweg 151 5026 RH Tilburg | The Netherlands

**11.**

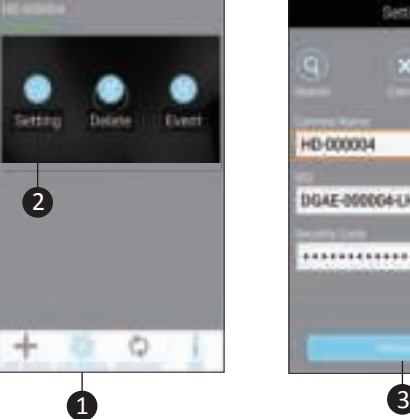

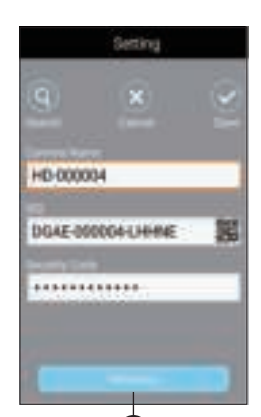

**10.**

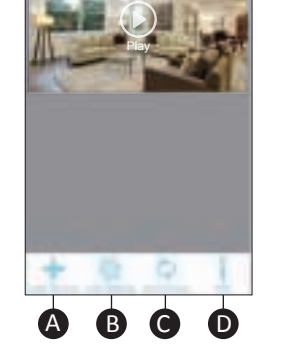

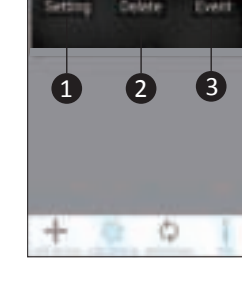

A B C D

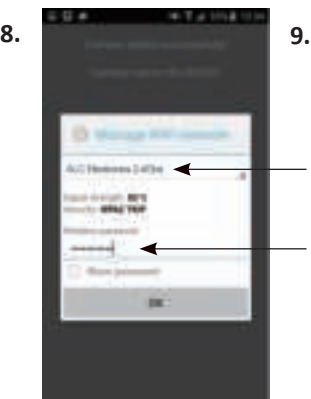

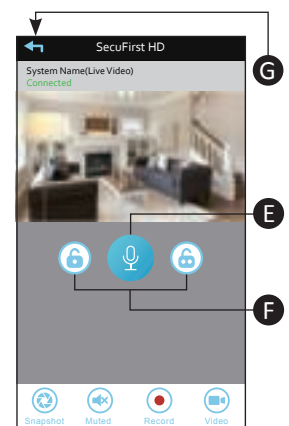

Quick Start Guide

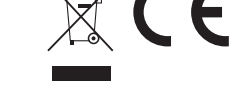

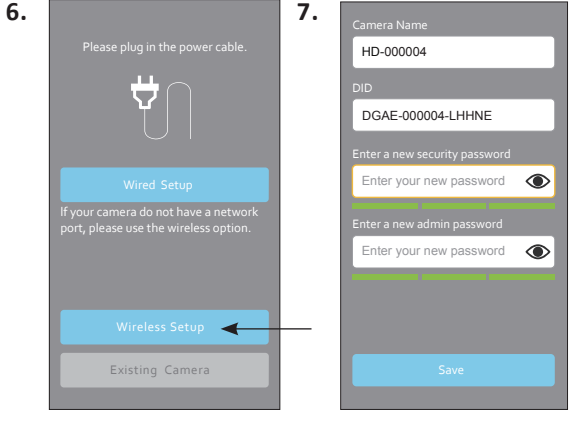

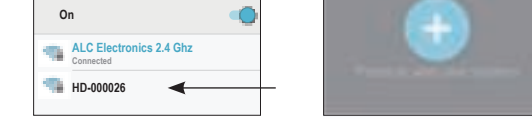

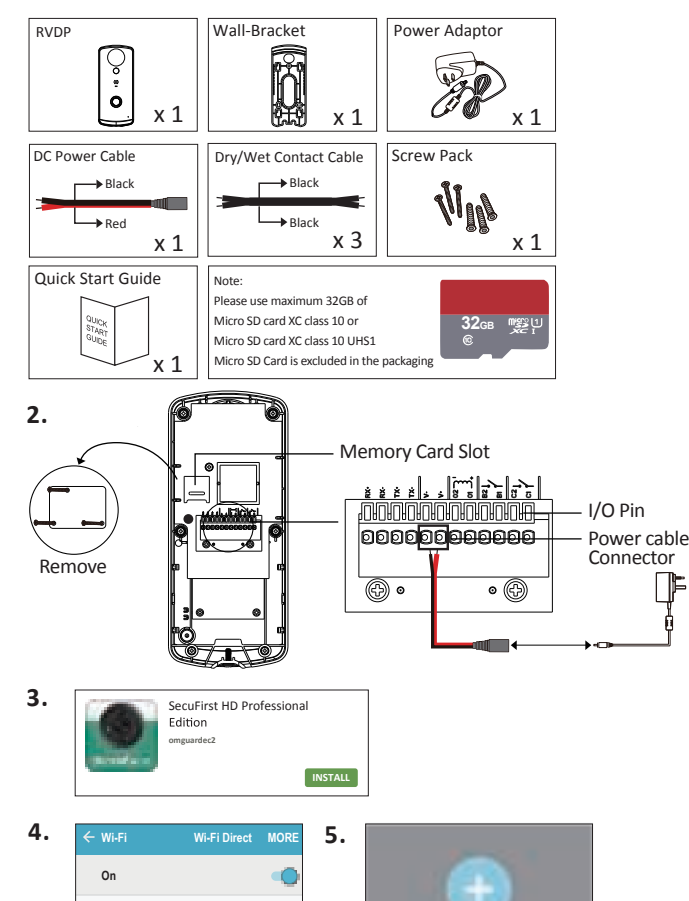

## **1. Box Content**

*ES IT* 1. Contenuto scatola.

- 2. Rimuovete la copertura di metallo sul retro del campanello wifi. Collegate l'adattatore al campanello wifi (filo rosso V+, filo nero V-) e infilate la spina nella presa. Rimettete la copertura di metallo.
- Attenzione, NON collegate nessun cavo internet durante l'installazione.
- 3. Scaricate l'app "Secufirst HD Professional Edition" di Google Play Store (Android) o Apple Store (iOS).
- 4. Andate alle impostazioni wifi del vostro smartphone o tablet. Collegatevi al segnale wifi "HD-0….….". La password per questa rete wifi è 12345678 (La segnalazione "questa rete non ha internet" è corretta).
- Attenzione, se la rete wifi non è visibile, eliminate il cavo internet , togliete l'adattatore dalla presa e rimettetelo, oppure reimpostate la telecamera (vedasi sotto alla voce Ulteriori informazioni) 5. Aprite l'app "Secufirst HD Professional Edition" e premete su "Press
- to add new system". 6. Premete su "Wireless setup" e attendete 10 secondi.
- 7. Create 2 nuove password.
- 1. Password di sicurezza (per immagini dal vivo). 2. Password amministratore (per cambiare le impostazioni nella telecamera).
- Cliccate su "OK" e aggiungete 2 nuove password che devono consistere di:
- A) Minimo 12 caratteri.
- B) Minimo una lettera maiuscola (esempio: A)
- C) Minimo una lettera minuscola (esempio: a).
- D) Minimo un numero (esempio: 1).
- E) Minimo un segno d'interpunzione (esempio: !).
- Le nuove password sono rese difficili per la vostra sicurezza, per impedire che persone indesiderate possano avere accesso alla vostra telecamera.
- Cliccate su "Save".
- 8. Selezionate la vostra rete wifi. 1 rete è visibile. Cliccate sulla freccette a destra della rete per vedere tutte le reti nei dintorni della telecamera. Selezionate la vostra rete e poi inserite la password della vostra rete wifi.
- (Attenzione, questa è la vostra password wifi, da non confondere con la password che avete inserito al passo 7). Cliccate su "Save".
- Osservazione: La rete wifi "HD-0…..." non sarà più visibile. Questa rete è solo intesa per l'installazione.
- 9. Il campanello wifi si avvierà di nuovo. Premete su "Live view" e attendete 100 secondi.
	- Nella schermata iniziale sarà visibile "Connected". Cliccate su "Play" per vedere l'immagine dal vivo.
	- A) Scattate un'istantanea dell'immagine della schermata attuale.
	- B) Audio acceso o spento.
	- C) Registrate manualmente l'immagine dal vivo attuale.
- D) Video acceso o spento. E) Microfono. Rispondete tramite il campanello tenendo premuto il
	- microfono mentre parlate (Push to talk). F) Opzionale. Se aggiungete un lucchetto elettrico a questo prodotto
	- potete aprire la porta con questa app. G) Tornate alla schermata principale.
- 10. Impostazioni nella schermata principale.
	- A) Aggiungere nuovo dispositivo. Tutti i prodotti del marchio SecuFirst possono essere aggiunti in questa app come: Telecamere IP, Campanello wifi con telecamera, Sistema di
	- allarme, Home automation e una telecamera di illuminazione. B) Cambiare le impostazioni. Cliccate su quest'icona e poi compari ranno 3 icone sullo screenshot.
	- 1) Impostazioni
	- 2) Cestino per rimuovere questo campanello wifi dalla app 3) Eventi per rivedere le immagini registrate (se avete aggiunto una scheda micro SD).
	- Per togliere le icone dallo screenshot cliccate di nuovo sotto su impostazioni.
	- C) Ricollegare. Cliccateci sopra per collegare di nuovo la app con il campanello wifi.
- D) Informazioni. 11. Impostazioni avanzate. Cliccate su "Edit settings" e poi su "Settings" nello screenshot. Alla voce "Camera name" si può dare un nome al campanello wifi, per esempio Porta principale. Dopo averlo inserito cliccare su "Save". Poi cliccate su "Edit settings" e quindi su su "Settings" nello screenshot. Cliccate su "Advanced" sotto nella schermata.Inserite la vostra password fornita come password amministratore al passo 7. Nel nostro manuale dettagliato forniamo ulteriori spiegazioni sulle
- impostazioni avanzate.
- 12. Per ulteriori informazioni visitate il sito www.secufirst.eu \* Manuale dettagliato.
	- \* Video di installazione.

Presione el botoncito de restablecimiento negro, en la parte posterior del timbre, debajo de la tarjeta micro-SD.

## **Información adicional**

- **Grabaciones de vídeo**
- Utilice una tarjeta Micro-SD, XC Clase 10 / XC Clase 10 UHS1 de un máximo de 32GB (no se incluye).
- Antes de instalar la tarjeta Micro-SD, debe desconectar el producto de la electricidad, sacando el enchufe de la toma de electricidad. Inserte

la tarjeta SD en la ranura de la tarjeta SD e introduzca el enchufe de nuevo en la toma de electricidad. Por último, deberá formatear la tarjeta SD en la configuración avanzada de la aplicación (FAT32). **Instalar un smartphone/tablet adicional para este timbre con wifi.**

Descárguese e instale la aplicación «Secufirst HD Professional Edition». Abra la aplicación y toque «Press to add new system» y después «Sistema Excisting».

Introduzca un nombre para la cámara, el código DID y la contraseña. Toca en «Save» y después en «Yes» para guardar el sistema. **Restablecer el timbre wifi con la configuración estándar.**

Manténgalo presionado durante 15 segundos. La lucecita en la parte posterior del timbre con wifi empezará a parpadear rápidamente. Esto quiere decir que el timbre se ha restablecido correctamente. El timbre se reiniciará. Tenga en cuenta que esto durará unos 60

## segundos.

El dispositivo deberá restablecerse si:

A) La instalación no se ha podido llevar a cabo con los pasos anteriores.

B) Ha olvidado la contraseña.

C) Desea conectar el timbre a otra red de wifi.

**Conexiones del timbre con wifi**

V+/V- = conexión de 15 V 01/02 = entrada de ranura eléctrica de 12 V B1/B2 = conexión fija del timbre C1/C2 = entrada de ranura eléctrica de 0V Tx + = cable de Internet, hilo de color naranja / blanco. Tx - = cable de Internet, hilo de color naranja.  $Rx + =$  cable de Internet, hilo de color verde / blanco. Rx - = cable de Internet, hilo de color verde.

## **Ulteriori informazioni Riprese video**

Usate una scheda Micro SD, XC classe 10 / XC classe 10 UHS1 di massimo 32GB (Non compresa).

Prima di installare la scheda Micro SD, dovete staccare la corrente dal prodotto staccando la spina elettrica nel vano della scheda SD e infilate di nuovo la spina nella presa. Infine dovete formattare la scheda SD nelle impostazioni avanzate della app (FAT32).

### **Impostare un secondo smartphone/tablet per questo campanello wifi.**

Scaricate e installate la app "Secufirst HD Professional Edition". Aprite la app e cliccate su "Press to add new system" e poi su "Existing system".

Inserite la vostra telecamera, il codice DID e la password. Cliccate su

"Save" e poi su "Yes"per salvare il sistema. **Reimpostare il campanello wifi secondo le impostazioni standard.**

Premete il pulsante di reimpostazione nero, sul retro del campanello wifi, sotto la scheda micro SD.

Tenetelo premuto per 15 secondi. La luce dietro il campanello wifi lampeggerà velocemente. Ciò significa che il campanello wifi è reimpostato correttamente.

Il campanello wifi si avvierà di nuovo. Attenzione, ci vogliono circa 60 secondi.

Il dispositivo deve essere reimpostato se:

A) L'installazione non è riuscita con i passi indicati sopra.

B) Avete dimenticato la password.

C) Volete collegare il campanello wifi a un'altra rete wifi.

### **Collegamenti campanello wifi**

V+/V- = allacciamento 15V 01/02 = lucchetto elettrico potenza 12V B1/B2 = allacciamento campanello con fili C1/C2 = lucchetto elettrico potenza 0V Tx + = cavo internet, arancione / cavetto colorato di bianco. Tx - = cavo internet, arancione / cavetto colorato di arancione. Rx + = cavo internet, verde / cavetto colorato di bianco.

Rx - = cavo internet, cavetto colorato di verde.

1. MContenido de la caja

- 2. Retire la tapita de metal en la parte posterior del timbre con wifi. Conecte el adaptador al timbre con wifi (cable rojo V+, cable negro V-) e introduzca el enchufe en la toma de electricidad. Vuelva a colocar la tapita de metal.
	- Atención: NO conecte un cable de Internet durante la instalación. 3. Descargue la aplicación «Secufirst HD Professional Edition» de la tienda Google Play (Android) o Apple Store (iOS).
	- 4. Vaya a la configuración wifi de su smartphone o tablet. Conéctese a la señal wifi «HD-0….….». La contraseña de esta red de wifi es 12345678 (El mensaje «esta red no tiene Internet» es
	- correcto). Atención: si la red wifi no está visible, retire el cable de Internet y después el adaptador de la toma de alimentación y conéctelo de nuevo, o reinicie la cámara (Consulte más abajo Información
	- Adicional). 5. Abra la aplicación «Secufirst HD Professional Edition» y toque en «Press to add new system».
	- 6. Toque en «Wireless setup» y espere 10 segundos.
	- 7. Cree 2 contraseñas nuevas.
	- 1. Security password (Para las imágenes en vivo). 2. Admin password (Para modificar la configuración en la cámara). Toque en «OK» y añada 2 contraseñas nuevas, que deben contener:
	- A) Un mínimo de 12 caracteres. B) Al menos una letra mayúscula (por ejemplo: A)
	- C) Al menos una letra mayúscula (por ejemplo: a).
	- D) Al menos un número (por ejemplo: 1).
	- E) Al menos un signo de puntuación (por ejemplo: !). Las nuevas contraseñas son difíciles por su propia seguridad, a fin
	- de evitar que personas no deseadas accedan a su cámara. Toque en «Save».
	- 8. Seleccione su propia red de wifi. Hay 1 red visible. Toque la flechita a la derecha de la red para ver todas las redes cercanas a la cámara. Seleccione su propia red y,a continuación, introduzca su contraseña de la red de wifi. (Tenga en cuenta que esta es su propia contraseña wifi, que no debe confundir con la contraseña que ha introducido en el paso 7).
		- Toque en «Save». Observación: Después de esto, la red «HD-0…...» ya no será visible. Esta red solo existe para llevar a cabo la instalación.
	- 9. El timbre con wifi se reiniciará. Toque en «Live view» y espere 100 segundos.En la pantalla de inicio aparecerá «Connected». Toque en «Play» para ver la imagen en vivo.
		- A) Tome una instantánea de la imagen actual en la pantalla.
		- Active o desactive el sonido.
	- C) Haga una captura manualmente la imagen en vivo.
	- D) Encender o apagar el vídeo.
	- E) Micrófono Hable a través del timbre manteniendo presionado el micrófono mientras habla (Push to talk).
	- F) Opcional. Si añade un candado eléctrico a este producto, podrá abrir la puerta con esta aplicación.
	- G) Vuelva a la pantalla principal.
	- 10. Configuración en la pantalla principal.
	- A) Agregar un nuevo dispositivo. Todos los productos de la marca SecuFirst pueden ser añadidos en esta aplicación, como por ejemplo: cámaras IP, timbres wifi con cámara, el sistema de alarma, domótica y una cámara de iluminación.
	- B) Modificar la configuración. Toca este icono y en la pantalla aparecerán de la cámara.
		- 1) Configuración
		- 2) Papelera, para eliminar este timbre con wifi de la aplicación 3) Eventos para volver a ver las imágenes grabadas (si ha añadido una tarjeta micro-SD).
	- Para eliminar los iconos de la pantalla toque de nuevo sobre la configuración, en la parte inferior.
	- C) Volver a conectarse. Toque aquí para volver a conectar la aplicación al timbre con wifi.
	- D) Información.
	- 11. Configuración avanzada Toque sobre «Edit settings» y luego sobre «Settings» en la pantalla. En «Camera name», podrá dar un nombre nuevo al timbre, como por ejemplo Puerta principal. Después de introducirlo, toque en «Save». Toque de nuevo sobre «Edit settings» y,
		- a continuación, sobre «Settings» en la pantalla. Toque en «Advanced» en la parte inferior de la pantalla.
		- Introduzca la contraseña que eligió como contraseña del administrador en el paso 7.
	- En nuestro manual ampliado ofrecemos más explicaciones sobre la configuración avanzada. 12. Podrá encontrar más información en nuestra página web
		- www.secufirst.eu
		- \* Manual ampliado. \* Vídeos de instalación.

## **www.secufirst.eu | www.alcelectronics.eu**

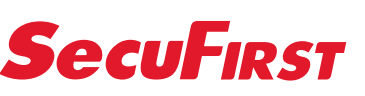

**ALC Electronics B.V.** Dr. Paul Janssenweg 151 5026 RH Tilburg | The Netherlands

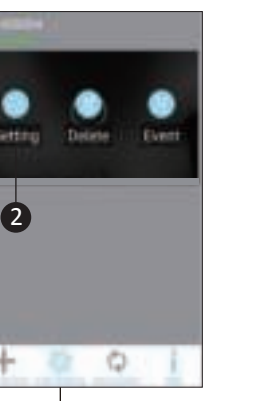

 $\bullet$  3

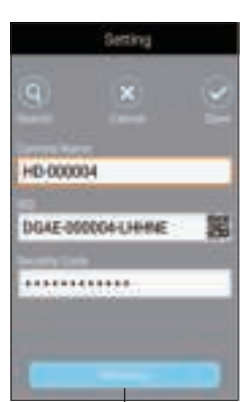

**10.**

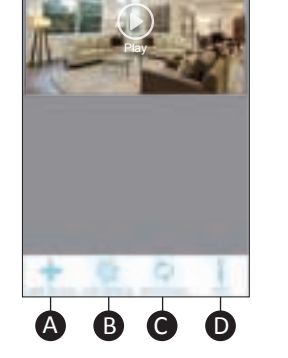

1 2 3

Ф

A B C D

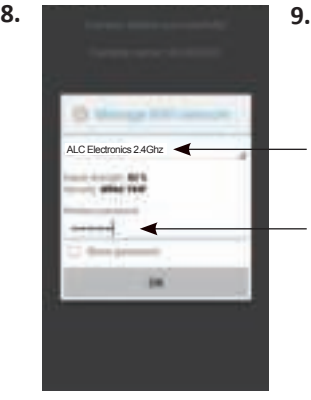

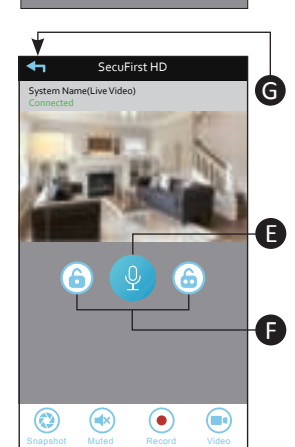

Quick Start Guide

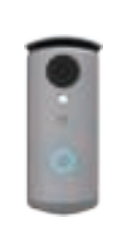

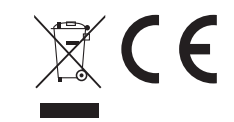

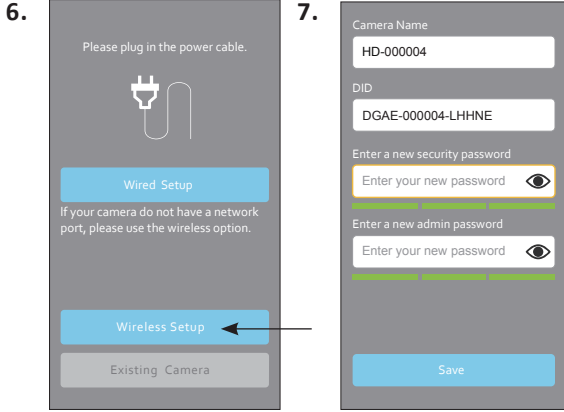

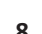

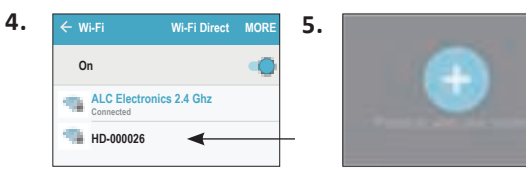

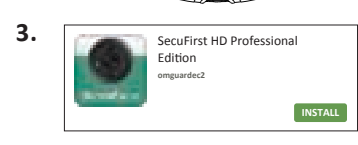

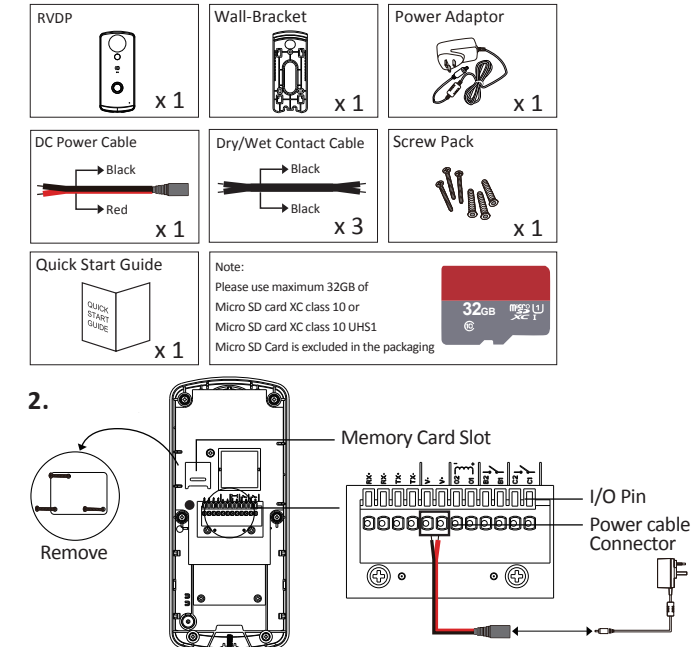

## **1. Box Content**

1. Kassens indhold.

- 2. Fjern metalhætten bag på wi-fi-dørklokken. Forbind adapteren til wi-fi-dørklokken (rød ledning V+, sort ledning V-) og sæt stikket i stikkontakten. Sæt metalhætten tilbage på plads.
- Bemærk, forbind IKKE et internetkabel under installation. 3. Download appen "Security first HD Professional Edition" fra Google
- Play Store (Android)
- eller Apple Store (iOS). 4. Gå til wi-fi-indstillingerne for din smartphone eller tablet.
- Forbind med wi-fi-signalet "HD-0….….". Adgangskoden til wi-fi-netværket er 12345678 (meldingen "dette netværk har intet internet" er korrekt).
- Bemærk, hvis wi-fi-netværket ikke er synligt, skal du fjerne internetkablet, trække adapteren ud af stikkontakten og sætte den i igen, eller nulstille kameraet (se
- Yderligere information nedenfor).
- 5. Åbn appen "Secufirst HD Professional Edition" og tap på "Press to add new system".
- 6. Tap på "Wireless setup" og vent 10 sekunder.
- 7. Lav 2 nye adgangskoder.
- 1. Security password (for live-billede). 2. Admin password (for at ændre indstillinger i kameraet).
- Tap på "OK" og tilføj 2 nye adgangskoder, som skal bestå af: A) Mindst 12 tegn.
- B) Mindst ét stort bogstav (f.eks.: A)
- C) Mindst ét lille bogstav (f.eks.: a).
- D) Mindst ét tal (f.eks.: 1).
- E) Mindst ét tegnsætningstegn (f.eks.: !).
- De nye adgangskoder skal gøres vanskelige for din egen sikkerhed for at forhindre, at uønskede personer kan få adgang til dit kamera. Tap på "Save".
- 8. Vælg dit eget wi-fi-netværk. 1 netværk er synligt. Tap på den lille pil til højre for netværket for at se alle netværk i kameraets område. Vælg nu dit eget netværk,
	- og indtast derefter din egen wi-fi-netværksadgangskode. (Bemærk, dette er din egen wi-fi-adgangskode, som ikke må forveksles med adgangskoden, som du har indtastet i trin 7). Tap på "Save".
	- Bemærkning: Wi-fi-netværket "HD-0…..." er nu ikke længere synligt. Dette netværk er kun beregnet til installation.
- 9. Wi-fi-dørklokken starter igen. Tap på "Live view" og vent 100 sekunder.
- På startskærmen ses "Connected". Tap på "Play" for at se et live-billede.
- A) Tag et snapshot af nuværende skærmbillede.
- B) Audio til eller fra. C) Optag manuelt nuværende live-billede.
- D) Video til eller fra.
- E) Mikrofon. Tal tilbage gennem dørklokken ved at holde mikrofonen trykket ind under samtalen (Push to talk).
- F) Valgfrit. Hvis du tilføjer en elektrisk lås til dette produkt, kan døren åbnes med denne app.
- G) Vend tilbage til hovedskærmen.
- 10. Indstillinger i hovedskærmen. A) Tilføjelse af nyt apparat. Alle produkter af mærket SecuFirst kan tilføjes i denne app, såsom: IP-kameraer, wi-fi-dørklokke med kamera, alarmsystem, home automation og
- belysningskamera.
- B) Ændring af indstillinger. Tap på dette ikon. Efterfølgende vises 3 ikoner på screenshottet.
- 1) Indstillinger
- 2) Papirkurv for at fjerne denne wi-fi-dørklokke fra appen
- 3) Events for at gennemgå optagede billeder (hvis du har tilføjet et micro SD-kort).
	- For at fjerne ikonerne fra screenshottet , skal du tappe på indstillinger igen nederst.
- C) Reconnect. Tap for at forbinde appen med wi-fi-dørklokken igen. D) Information.
- 11. Avancerede indstillinger. Tap på "Edit settings", og efterfølgende på "Settings" i screenshottet. Under "Camera name" kan du angive dit eget navn for wi-fi-dørklokken, f.eks.

Fordør Efter indtastning skal du tappe på "Save". Tap på "Edit settings" igen,

## *SE DK* 1. Lådans innehåll.

- og efterfølgende på "Settings" i screenshottet. Tap på "Avanceret" nederst i skærmen.
- Indtast din adgangskode, der er angivet som admin-adgangskode i trin 7.
- I vores omfattende brugsanvisning findes yderligere forklaring af avancerede indstillinger.
- 12. Du kan finde mere information på vores hjemmeside www.secufirst.eu
	- \* Omfattende brugsanvisning. \* Installationsvideoer.

## **Ytterligare information**

- **Videoinspelningar** Använd ett Micro-SD-kort, XC klass 10 / XC klass 10 UHS1 på maximalt 32GB (ingår inte).
- Innan du installerar Micro-SD-kortet ska du stänga av strömmen till

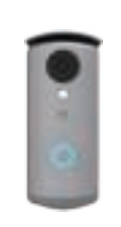

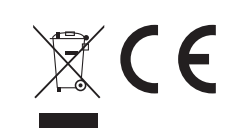

produkten genom att

koppla ur strömsladden från uttaget. Sätt i SD-kortet i SD-kortlåset och koppla in

strömsladden i uttaget. Slutligen formaterar du SD-kortet i appens avancerade inställningar (FAT32).

## **Ställa in en till smartphone/tablet för denna kamera**

Ladda ner och installera appen "Secufirst HD Professional Edition". Öppna appen och klicka på "Press to add new system" och sedan på "Existing system".

Fyll i ett eget kameranamn, DID-koden och lösenordet. Klicka på "Save" och sedan på "Yes"

## för att spara systemet. **Återställa Wi-Fi-dörrklockan till standardinställningar.**

Tryck på den lilla svarta återställningsknappen på baksidan av Wi-Fi-dörrklockan, under micro-SD-kortet.

Håll denna intryckt i 15 sekunder. Lampan på baksidan av Wi-Fi-dörrklockan kommer att

blinka snabbt. Detta betyder att Wi-Fi-dörrklockan har återställts rätt. Wi-Fi-dörrklockan kommer att starta om. Observera: detta tar ungefär 60 sekunder.

Apparaten måste återställas om:

A) Installationen med ovanstående steg misslyckats.

B) Du glömt lösenordet.

C) Du vill ansluta Wi-Fi-dörrklockan till ett annat Wi-Fi-nätverk. **Inställningar för Wi-Fi-dörrklocka**

V+/V- = 15V anslutning

01/02 = elektriskt lås input 12V

B1/B2 = trådbunden dörrklocka anslutning C1/C2 = elektriskt lås input 0V

Tx + = Internetkabel, liten orange-/vitfärgad tråd.

Tx - = Internetkabel, liten orangefärgad tråd. Rx + = Internetkabel, liten grön-/vitfärgad tråd.

Rx - = Internetkabel, liten grönfärgad tråd.

**Yderligere information Videooptagelser**

Brug et Micro SD-kort, XC Klasse 10 / XC Klasse 10 UHS1 på maks.

32GB (ikke medleveret).

Inden du installerer Micro SD-kortet, skal strømmen til produktet

deaktiveres ved at

trække stikket ud af stikkontakten. Anbring SD-kortet i åbningen til SD-kort og sæt

stikket i stikkontakten igen. SD-kortet skal formateres i appens

avancerede indstillinger (FAT32). **Indstilling af en 2. smartphone/tablet for wi-fi-dørklokken.**

Download og installer appen "Secufirst HD Professional Edition".

Åbn appen, og tap på "Press to add new system", og efterfølgende på "Existing system".

Indtast et eget dørklokkenavn, DID-koden og adgangskoden. Tap på "Save", og efterfølgende på "Yes"

for at gemme systemet. **Nulstil wi-fi-dørklokken til standardindstillinger**

Tryk på den sorte nulstillingsknap bag på wi-fi-dørklokken, under micro SD-kortet.

Hold knappen trykket ind i 15. Lampen bag på wi-fi-dørklokken begynder

at blinke hurtigt. Det betyder, at wi-fi-dørklokken nulstilles korrekt. Wi-fi-dørklokken starter igen. Bemærk, det tager cirka 60 sekunder. Apparatet skal nulstilles, hvis:

A) Installation ikke er lykkedes i ovenstående trin.

B) Hvis du har glemt adgangskoden.

C) Hvis du ønsker, at slutte wi-fi-dørklokken til et andet wi-fi-netværk. **Forbindelser wi-fi-dørklokke**

V+/V- = 15V-forbindelse

01/02 = elektrisk lås input 12V

B1/B2 = kablet dørklokkeforbindelse

C1/C2 = elektrisk lås input 0V

Tx + = Internetkabel, orange/hvid ledning.

 $Tx + = Internetkabel$ , orange ledning.

Rx + = Internetkabel, grøn/hvid ledning.

Rx + = Internetkabel, grøn ledning.

2. Ta bort den lilla metallfliken på baksidan av Wi-Fi-dörrklockan. Anslut adaptern till Wi-Fi-dörrklockan (röd tråd V+, svart tråd V-) och koppla in strömsladden i uttaget. Sätt tillbaka den lilla metallfliken.

Quick Start Guide

- Observera: under installationen får du INTE koppla in en internetkabel.
- 3. Ladda ner appen "Secufirst HD Professional Edition" i Google Play Store (Android) eller Apple Store (iOS).
- 4. Gå till Wi-Fi-inställningarna i din smartphone eller tablet. Anslut med Wi-Fi-signalen "HD-0….….". Lösenordet till detta Wi-Fi-nätverk är 12345678 (Meddelandet "detta nätverk har ingen internet" är korrekt).
- Observera: om Wi-Fi-nätverket inte är synligt ska du först dra ut internetkabeln; sedan koppla ur adaptern från uttaget och koppla in den igen, alternativt återställa kameran (se nedan under Ytterligare information).
- 5. Öppna appen "Secufirst HD Professional Edition" och klicka på "Press to add new system".
- 6. Klicka på "Wireless setup" och vänta 10 sekunder. 7. Skapa 2 nya lösenord.
- 
- 1. Security password (för live-bild). 2. Admin password (för att ändra inställningarna i kameran). Klicka på "OK" och lägg till 2 nya lösenord som måste bestå av:
- A) Minst 12 tecken.
- B) Minst en stor bokstav (till exempel: A). C) Minst en liten bokstav (till exempel: a).
- D) Minst en siffra (till exempel: 1).
- E) Minst ett skiljetecken (till exempel: !).
- De nya lösenorden har gjorts svåra för din egen säkerhet skull, för att på sätt förhindra att oönskade personer får tillgång till din kamera.
- Klicka på "Save".
- 8. Välj ditt eget Wi-Fi-nätverk. Ett (1) nätverk är synligt. Klicka på den lilla pilen till höger om nätverket för att se samtliga nätverk i närheten av kameran. Välj ditt eget nätverk och fyll sedan i ditt eget Wi-Fi-lösenord.

(Notera att detta är ditt eget Wi-Fi-lösenord som inte ska förväxlas med lösenordet du angett i steg 7).

- Klicka på "Save". Notera: Efter det här kommer Wi-Fi-nätverket "HD-0…..." inte
- längre att vara synligt. Detta nätverk används bara vid installation. 9. Wi-Fi-dörrklockan kommer nu att startas om. Klicka på "Live view" och vänta sedan 100 sekunder.
- I startskärmen kommer "Connected" vara synligt. Klicka på "Play" för att se live-bilden.
- A) Ta en snapshot av den aktuella skärmbilden.
- B) Audio på eller av.
- C) Gör en manuell inspelning av den aktuella live-bilden.
- D) Pre-set-inställningar för den roterande kamerans position. E) Mikrofon. Svara via kameran genom att hålla mikrofonen intryckt medan du talar
- (Push to talk).
- F) Valfritt. Om du lägger till ett elektriskt lås till denna produkt kan du öppna dörren med denna app.
- G) Gå tillbaka till huvudskärmen.
- 10. Inställningar i huvudskärmen.
	- A) Lägga till en ny apparat. Samtliga produkter under märket SecuFirst kan läggas till i denna app, till exempel: IP-kameror, Wi-Fi-dörrklocka med kamera, Alarmsystem, Home automation och en belysningskamera.
	- B) Ändra inställningar. Klicka på ikonen. Nu kommer 3 ikoner att dyka upp i skärmdumpen.
		- 1) Inställningar<br>2) Papperskorg Papperskorg för att radera denna kamera från appen 3) Events för att se inspelade bilder (om du har lagt till ett
		- micro-SD-kort). För att ta bort ikonerna från skärmdumpen klickar du en gång
	- på inställningar längst ner. C) Återansluta. Klicka här för att återansluta appen till kameran.
- D) Information. 11. Avancerade inställningar. Klicka på "Edit settings" och sedan på
- "Settings" i kamera-skärmdumpen. Som "Camera name" kan man ge kameran ett eget namn, till exempel Kamera trädgård. När du har fyllt i det klickar du på "Save". Klicka på "Edit settings" igen och sedan på "Settings" i skärmdumpen. Klicka på "Avancerad" längst ner i skärmen.
- Fyll i ditt lösenord som du angett som admin-lösenord i steg 7. I vår omfattande manual finns en närmare förklaring av de avancerade inställningarna.
- 12. Mer information hittar du på vår hemsida www.secufirst.eu \* Omfattande manual
	- \* Installationsvideor

## **www.secufirst.eu | www.alcelectronics.eu**

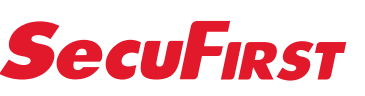

**ALC Electronics B.V.** Dr. Paul Janssenweg 151 5026 RH Tilburg | The Netherlands

**11.**

2

**10.**

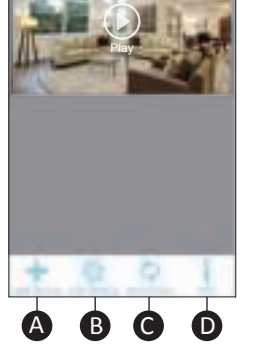

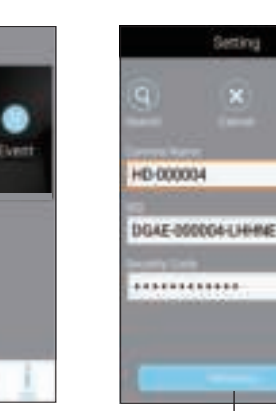

 $\bullet$  3

۰

1 2 3

Ф

A B C D

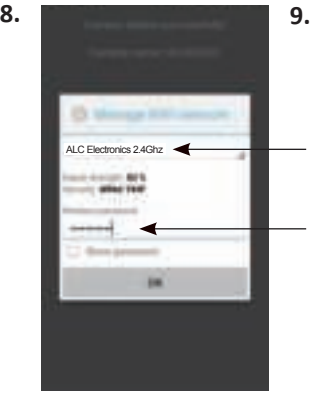

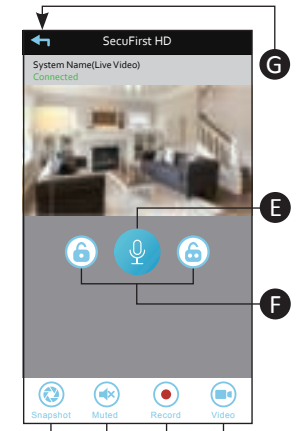

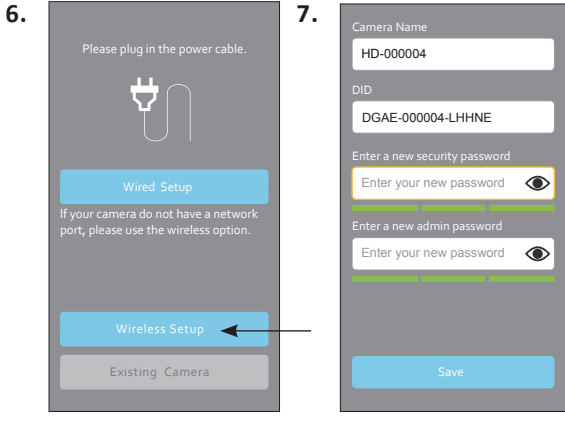

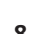

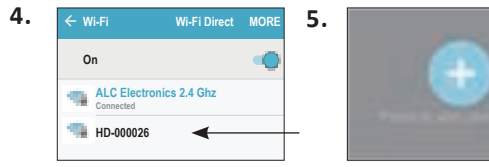

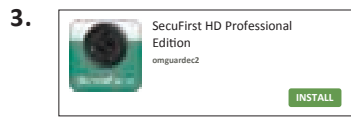

## **1. Box Content**

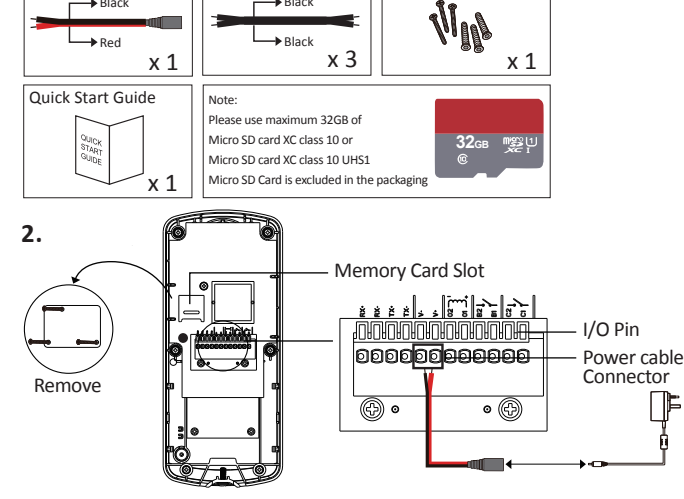

RVDP

DC Power Cable

x 1

x 1

x 1

Power Adaptor

B

Black

 $\bullet$ 

Dry/Wet Contact Cable

**ROAD** 

 $\rightarrow$  Black

Wall-Bracke

Screw Pack